## **Quick Start Guide**

# 7177 HYBRID Subscriber

#### Out of the box:

- 7177 HYBRID Subscriber
- Quick Start Guide Part# 40-7177-QSG
- Zone Input Card Part# 40-7711 or Part# 40-7712
- 7794A IntelliPro (if equipped)

**Overview:** The 7177 HYBRID Subscriber Unit is an AES-Intelli*Net* 2.0 RF Communicator with IPLink capability. This allows it to act as a network bridge and deliver alarm communication messages. It can forward the RF traffic of its peers over an IP connection to an alarm monitoring central station. The unit is UL/ULC Listed and NFPA compliant for commercial fire alarm monitoring. Plug-in zone input cards provide two different modules: 8 wired inputs that are end of line resistor (EOL) type, or 4 EOL and 4 Reverse Polarity inputs for connection to fire control panel relays. The system is designed for use with the AES-Intelli*Net* system for alarm, supervisory, and trouble messages to be transmitted to the system central receiver.

# 7177 Subscriber Unit Installation, Configuration and Programming:

See these resources for detailed information about installing, configuring, and programming the 7177:

- AES 7177 HYBRID Subscriber Installation, Operation & Programming Manual (Part# 40-7177)
- AES 7711 and AES 7712 Zone Input Card Installation Manual (7711 = Part# 40-7711, 7712 = Part# 40-7712)
- AES 7794A IntelliPro Installation, Operation & Programming Manual (Part# 40-7794A)

**Important!** The AES 7041E Hand Held Programmer <u>cannot</u> program the 7177 subscriber.

- **1) Connect to 7177:** A web browser enabled device using an Ethernet or Wi-Fi connection must be used to configure the 7177.
- 1. Ethernet Connection: Connect an Ethernet cable to the 7177 and the other end directly into a PC/Laptop or router. Enter the IP address displayed on the 7177 LCD on the web browser of your PC/Laptop, and log in with factory set default credentials admin/admin for username/password.
- 2. Wi-Fi Connection: Plug in an AES approved Wi-Fi module into one of the 7177 USB ports. On your Wi-Fi device connect to SSID "AES2.0-XXX" using password "7177hybrid" where XXX are the last 3 digits of the serial number of the 7177. The Captive Portal will automatically redirect to the web browser login screen, where you can log in with credentials admin/admin for username/password. Alternatively you can also enter the IP address (displayed by menu scrolling the 7177 LCD) on the web browser of Wi-Fi smartphone or tablet.

 $\label{eq:limportant!} \textbf{Important!} \ \textbf{The password for admin user } \underline{\textbf{must}} \ \textbf{be changed}.$ 

- 2) Set ID and Cipher Code:
- 1. In the **Subscriber ID** panel, enter the **Subscriber ID**.
- In the Radio Configuration panel, enter the Cipher Code. Note: You will need to have the system cipher code for the subscriber to enroll in the network. The Subscriber ID must be unique from any other subscriber on the network.

3) Set Central Receiver Configuration

1. Select the **Configuration** tab, then under the **Central Receiver Configuration** panel, set the **IP Group ID, Primary, Secondary, and Receivers 3-8 IP** and **Port** information.

2. If done, click Save Changes.

#### 4) Set WiFi Network Configuration

1. Under the **WiFi Network Settings** panel, set the **Use WiFi Network** to **Yes** and enter proper **SSID** and **Passphrase** for the WiFi connection.

2. If done, click Save Changes.

**Important!** Only one of either WiFi or Hardwire Ethernet connection can be used to connect 7177 to Internet. Both cannot be use at the same time.

#### 5) Set Flexible Power Option:

- Select the Configuration tab, then under the Flexible Power Option panel, set the Power From type that matches the power source used for the subscriber.
- 2. If done, click Save Changes.

#### 6) Set Zone Inputs:

- Select the Accessories tab, and then under the Zones panel set the input types. For fire input, set Fire Zones to Yes. To allow reporting, set Consecutive AT events to Yes, otherwise leave at the default, No
- 2. Set the zone input to either Fire or Supervised.
- 3. Set zone input restoral to either  $\ensuremath{\text{YES}}$  or  $\ensuremath{\text{NO}}$  for the zone.
- 4. Repeat Steps 1 to 5 for the remaining zone inputs used

Important! Set unused zone inputs to Bypass.

### 7) To Disconnect from 7177

After configuring the 7177, if the Ethernet cable was connected directly between 7177 and PC/Laptop, then remove the connection from PC/Laptop end and connect that end to the router such that 7177 can have internet access. If the WiFi connection was used for configuring, leave the WiFi module connected if 7177 is configured to work with WiFi.

#### Reset to Default Configuration:

The subscriber and (if installed) the 7794A IntelliPro can be reset. To reset subscriber to default (factory) configuration:

- Select the System tab, and then under the Reset to Default Configuration panel select the Subscriber Config control. Set to Yes.
- 2. Click Reset Configuration.

To reset the 7794A IntelliPro to default (factory) configuration:

- Select the System tab, and then under the Reset to Default Configuration panel select the IntelliPro Config control. Set to Yes.
- 2. Click Reset Configuration.

## SEE REVERSE SIDE FOR WARRANTY AND POWER OPTION DIAGRAMS

**AES Corporation** 

To view the complete Installation Manual refer to website: http://aes-corp.com

#### LIMITED PRODUCT WARRANTY:

AES warrants to the original purchaser that the AES Subscriber Unit will be free from defects in material and workmanship, under normal use and service, for three (3) years from the date of original purchaser's purchase. Except as required by law, this Limited Warranty is only made to the original purchaser and may not be transferred to any third party.

This Limited Product Warranty is made in lieu of any other warranties, expressed or implied, it being understood that all other warranties, expressed or implied, including of merchantability or fitness for a particular purpose, are hereby expressly excluded.

AES assumes no liability for any personal injury, property damage, consequential damages, or any other loss or damage due, among other things, to this product's failure to operate or provide adequate warning. AES's sole responsibility is to repair or replace, at AES's sole option, the AES product that is judged defected by AES during the limited warranty period under the terms of its Limited Warranty.

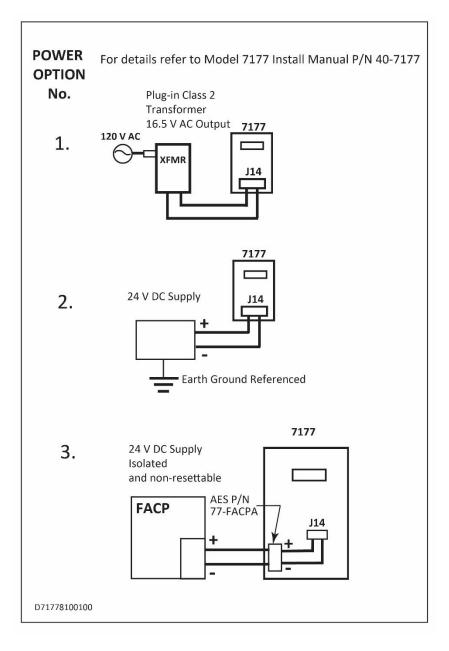